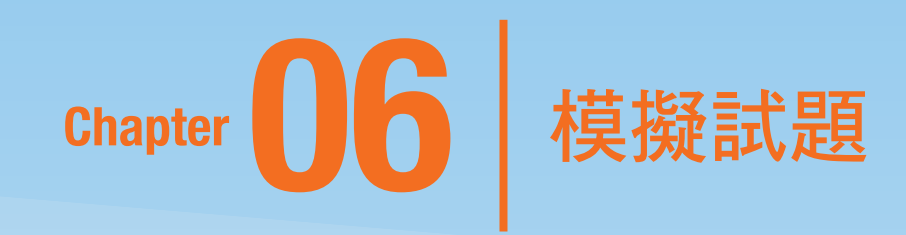

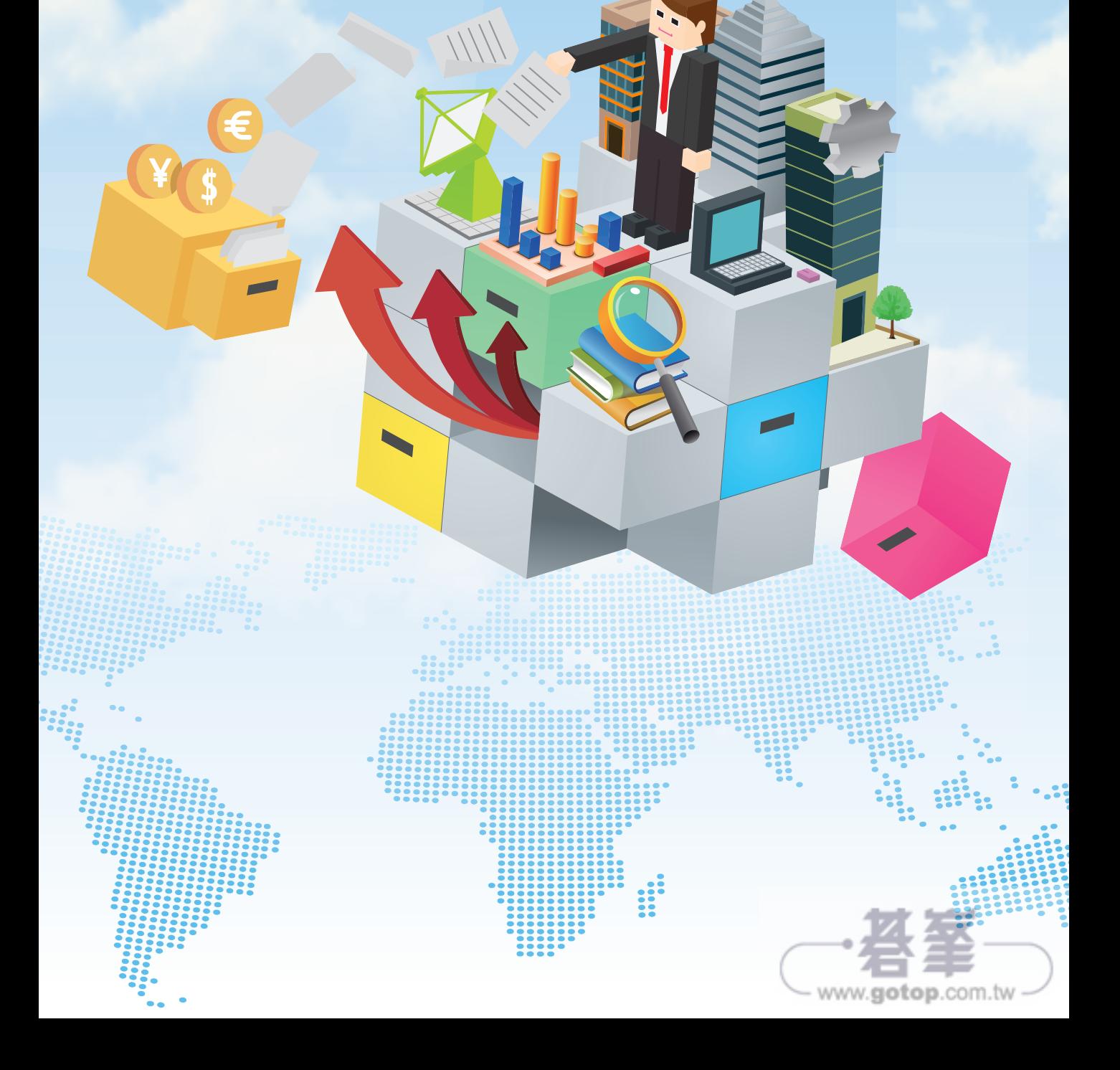

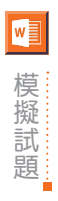

# **6-2** 第二組

# 專案 1

# 專案說明:

為了提升大家的健康觀念與健康習慣,市府高層決定舉辦各項健康活動與減重計畫,您是專 案承辦人,正著手準備相關文件。

此專案與第一組題目的第 1 個專案完全相同,請至第一組題目專案 1, 開啟 (F1P1 減重計 畫 .docx〕進行相關的七項工作。

# 專案 2

# 專案說明:

您專門負責巧藝影視公司所拍攝的美國運動節目與體育賽事,透過 Word 正在編輯一份運動 賽事傳單。

請開啟〔F2P2 運動賽事 .docx〕進行以下五項工作。

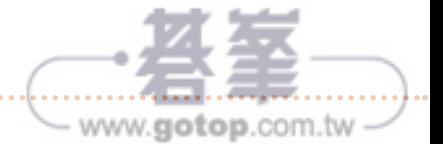

# 工作 1 01

將「文件」資料夾裡的「歡迎加入 .docx」文件內容新增至這份文件中央的紅色橫條線下方。

## 解題:

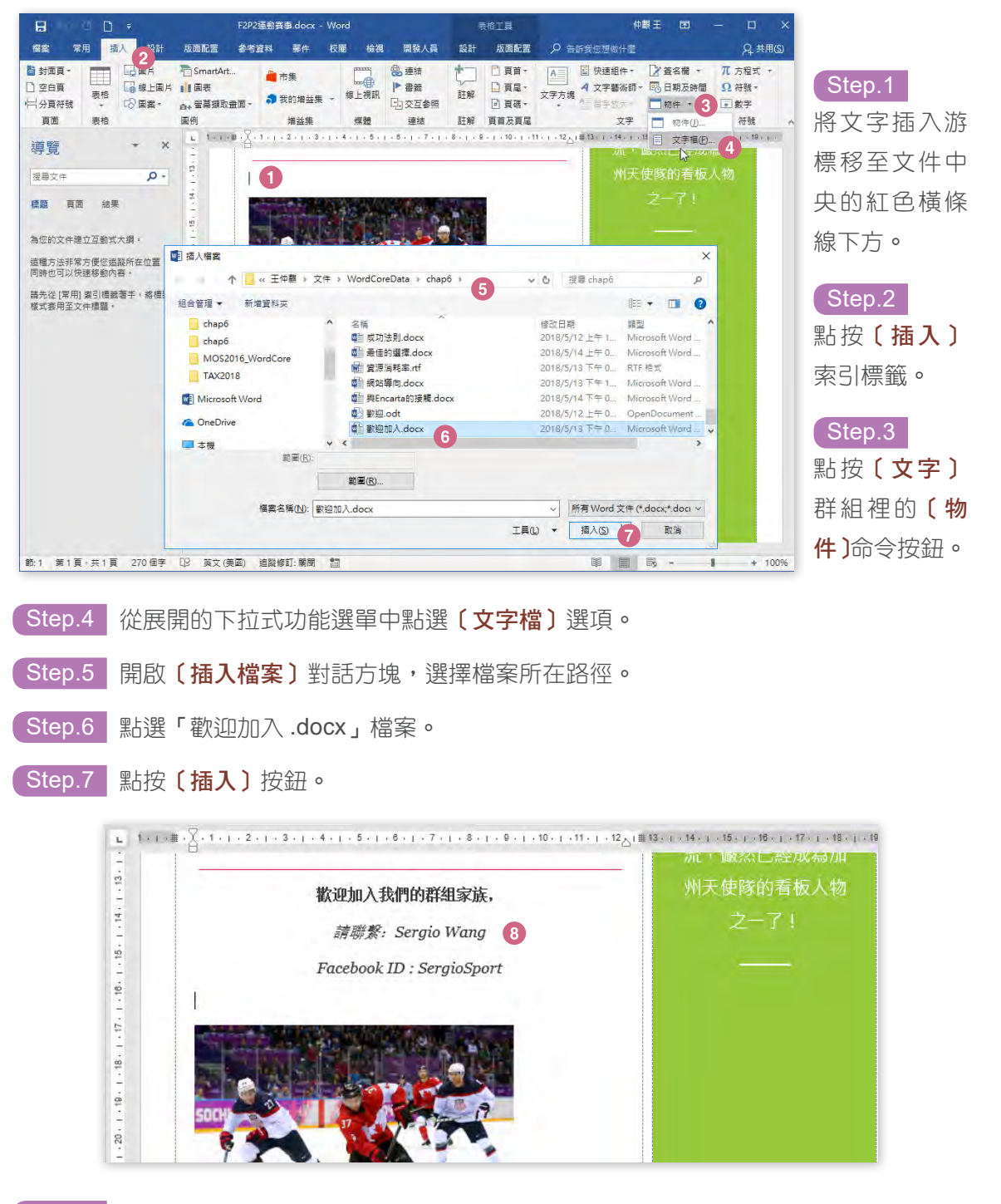

Step.8 順利匯入「歡迎加入 .docx」檔案的內容。

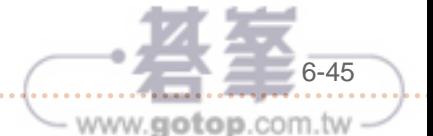

# 模<br>擬試 對這份<br>題

對這份文件底部的冰上曲棍球圖像照片,套用「圓形凸面浮凸」圖片效果。

# 解題:

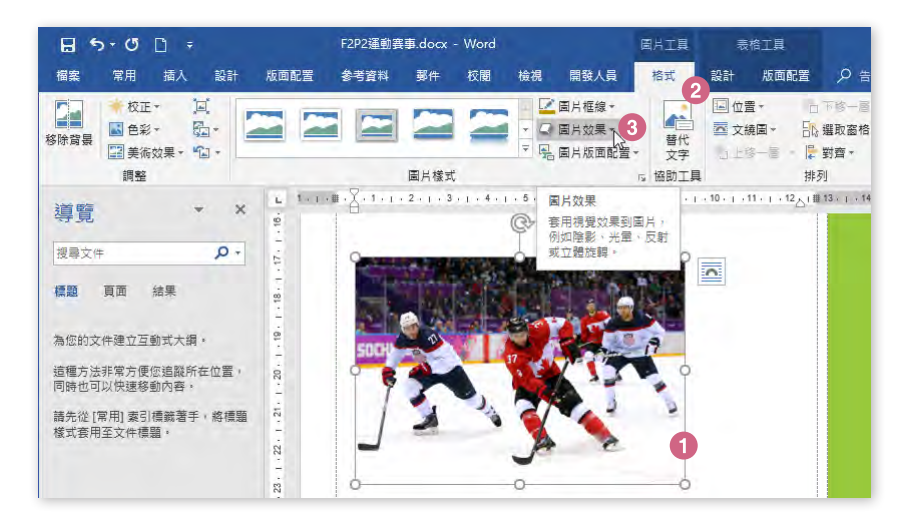

Step.1 點選文件底部的冰上曲棍球圖片檔案。

Step.2 點按〔圖片工具〕底下的〔格式〕索引標籤。

Step.3 點按〔圖片樣式〕群組裡的〔圖片效果〕命令按鈕。

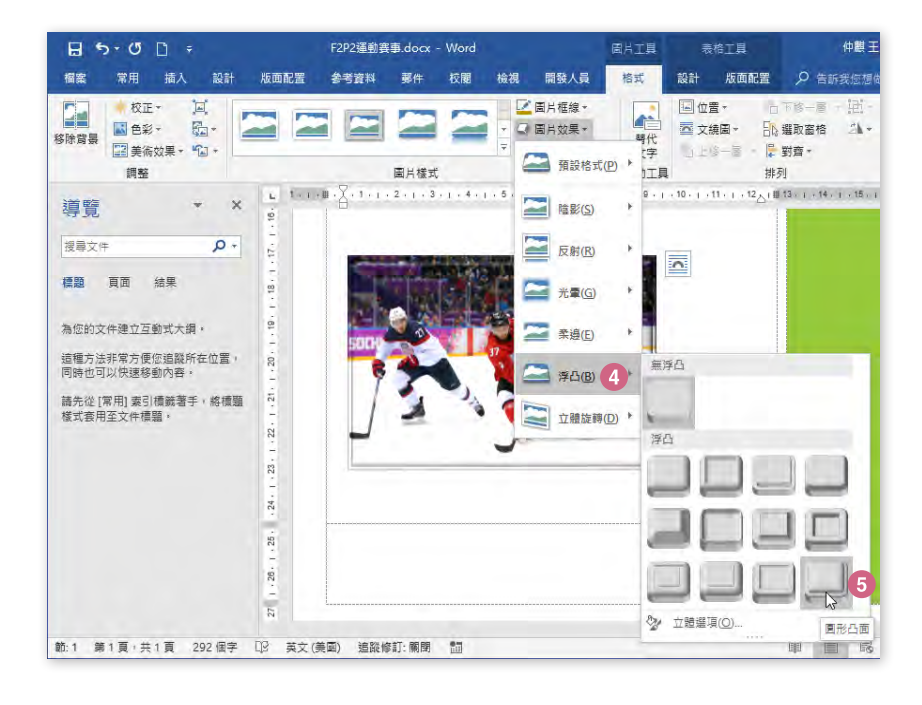

「Step.4 松展開的圖片效果選單中點選〔浮凸〕圖片效果。

<sup>(</sup>Step.5 再從展開的副選單中點選**〔圓形凸面〕**。

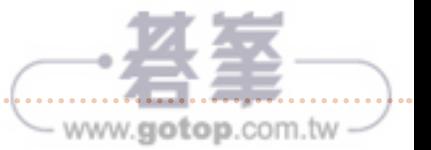

# 工作 3 01

將含有冰上曲棍球的照片搬移到標題文字 " 運動賽事 " 的正下方空白段落。

#### 解題:

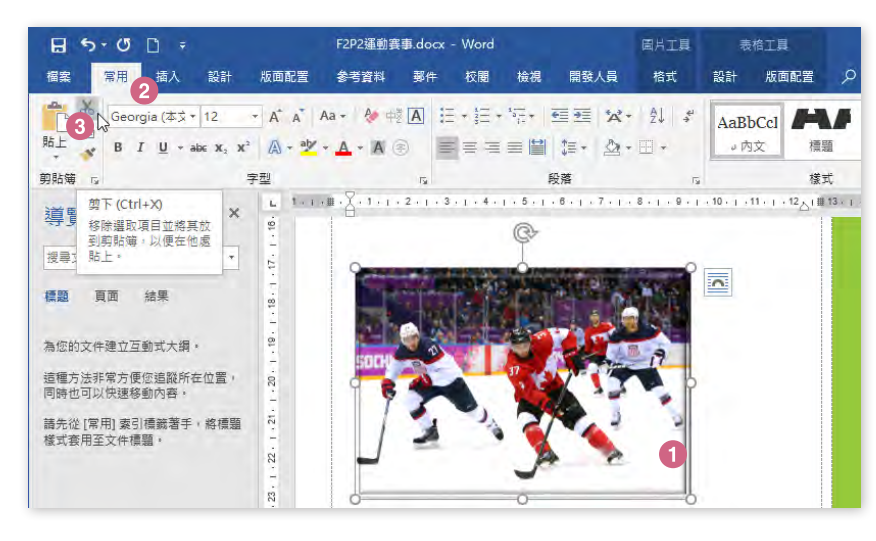

#### Step.1

點選文件底部的冰上曲 棍球圖片檔案。

#### Step.2

點按〔常用〕索引標籤。

#### Step.3

點按〔剪貼簿〕群組裡 的〔剪下〕命令按鈕。

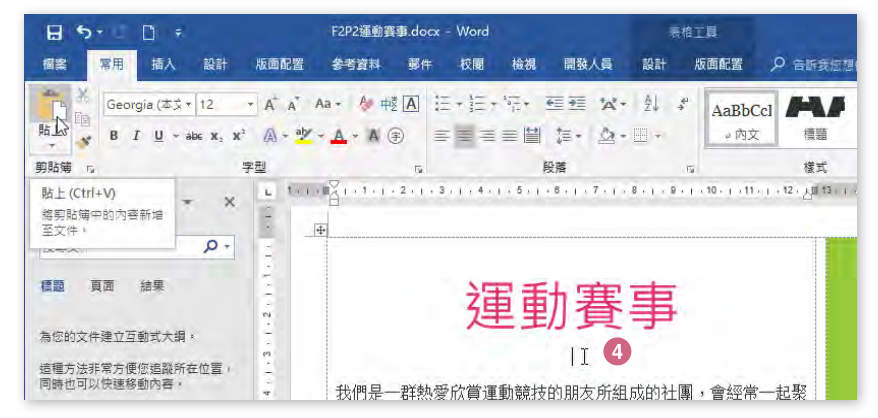

### Step.4

將文字插入游標移至標 題文字 " 運動賽事 " 的 正下方。

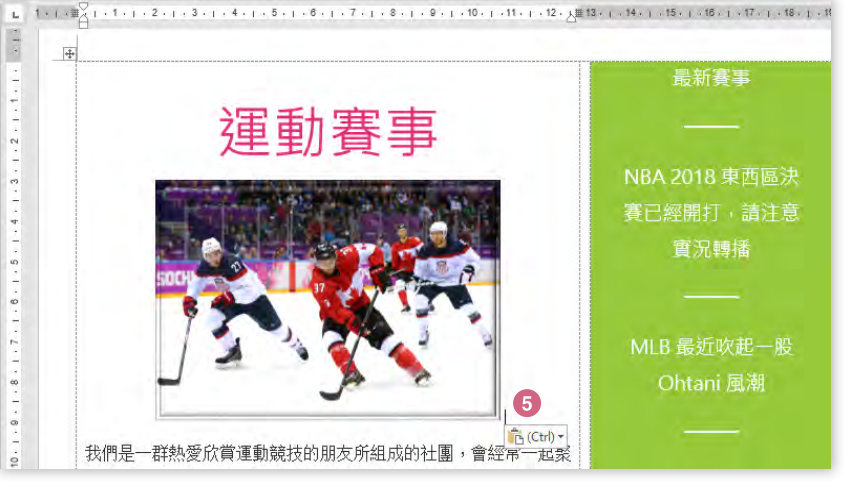

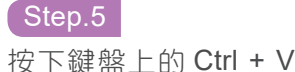

按鍵,完成貼上圖片。

- www.gotop.com.tw-

6-47

# 模<br>擬試<br>題<br>題<br>題<br>題

在側邊欄內的文字底部,新增來自[文件]資料夾裡的圖片檔「USA 四大職業運動 .png」。

# 解題:

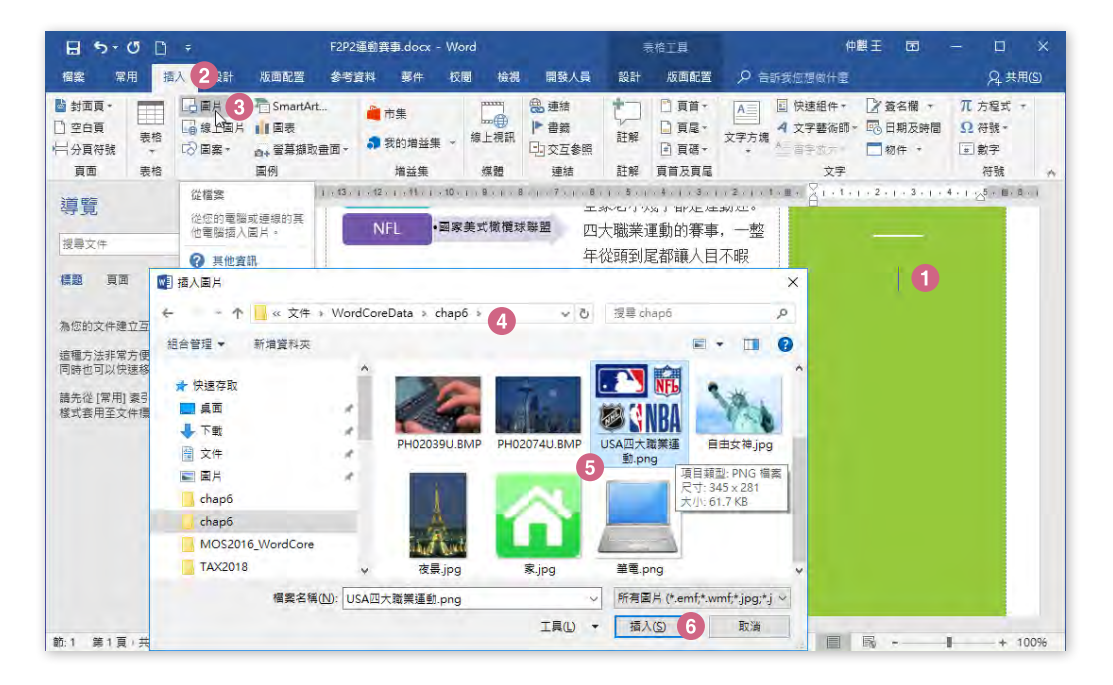

Step.1 將文字插入游標移至側邊欄內的文字底部。

- Step.2 點按〔插入〕索引標籤。
- Step.3 點按〔圖例〕群組裡的〔圖片〕命令按鈕。
- Step.4 開啟〔插入圖片〕對話方塊,選擇圖片檔案的所在路徑。
- Step.5 點選「USA 四大職業運動 .png」檔案。
- **( S**tep.6 | 點按**〔插入〕**按鈕。

Step.7 完成圖片檔案的插入。

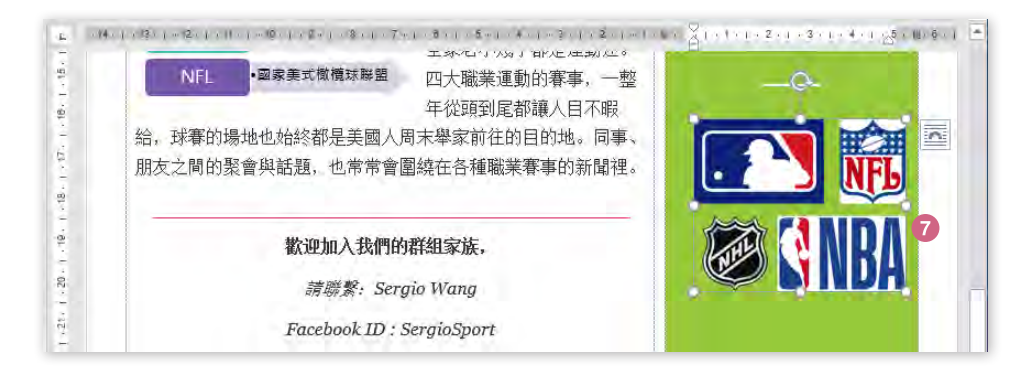

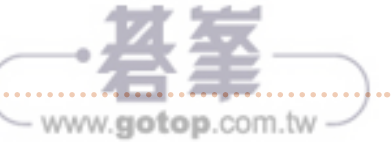

事案 5 01

### 專案說明:

您正利用 Word 編輯一份業績統計資料,並進備在文件裡建立較視覺化的標題文字,以及標 示醒目的重點與更正不該存在的錯別字。

請開啟〔F2P5 業績統計 .docx〕進行以下四項工作。

# 工作 1

對 " 黃欣文 " 為首的整列文字,設定為粉紅色的文字醒目提示色彩。

#### 解題:

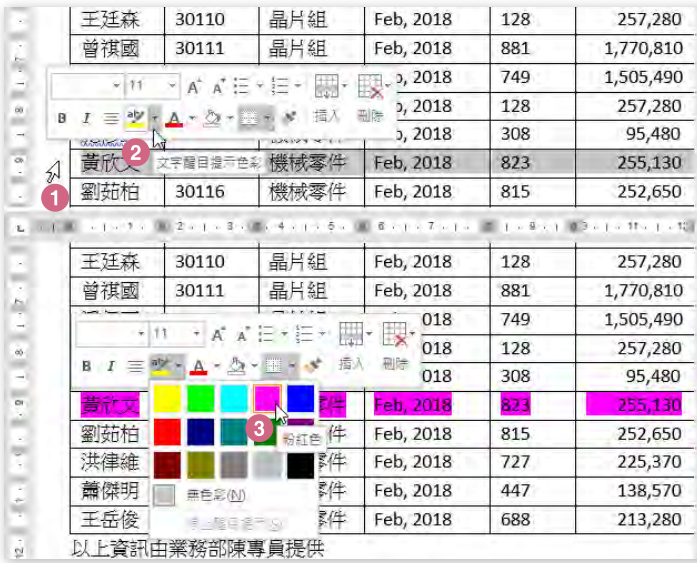

Step.1

點選表格裡 " 黃欣文 " 為首的整 列內容。

#### Step.2

維持滑鼠游標仍在選取內容時, 會顯示迷你工具列,點按〔文字 醒目提示色彩〕工具按鈕旁的小 三角形按鈕。

#### Step.3

從展開的文字醒目提示色彩選單 中,點選〔粉紅色〕選項。

 $\setminus$  www.gotop.com.tw  $\checkmark$ 

# 工作 2

格式化標題 "業績統計表 "為文字藝術師文字方塊,並套用「漸層填滿:藍色,輔色 5; 反 射」樣式。

#### 解題:

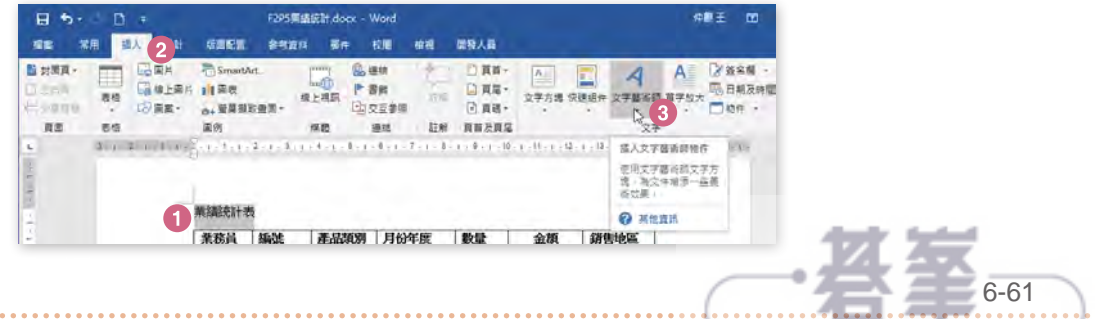

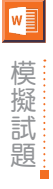

模<br>擬<br>試<br>題 **Step.2 <sub>點按</sub>〔插入〕**索引標籤。<br>題

( Step.3 ま... 我按 **〔文字**】群組裡的**〔 文字藝術師 〕**命令按鈕。

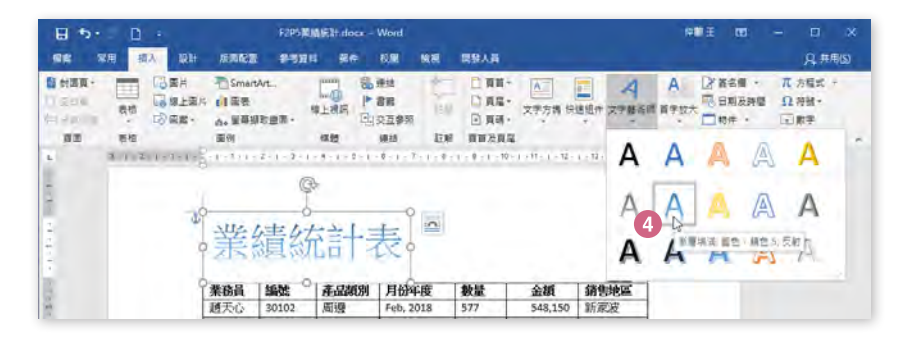

Step.4 從展開的文字藝術師樣式清單中點選〔漸層填滿:藍色,輔色 5; 反射〕。

# 工作 3

使用「尋找及取代」功能將所有的文字 " 新家波 " 替換成 " 新加坡 "。

# 解題:

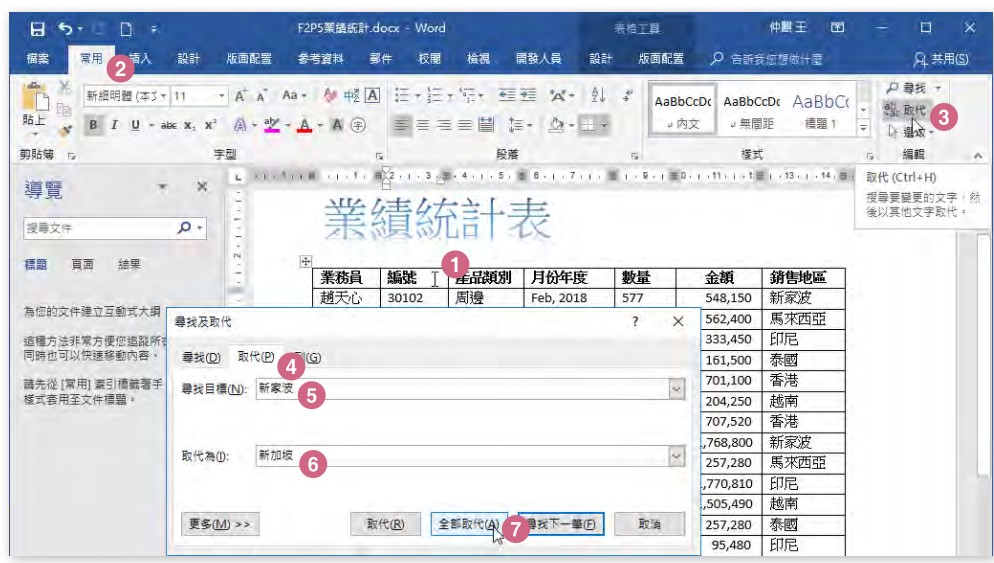

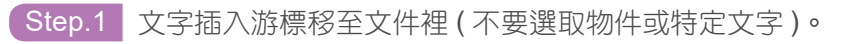

Step.2 點按〔常用〕索引標籤。

Step.3 點按〔編輯〕群組裡的〔取代〕命令按鈕。

「Step.4 開啟〔尋找及取代〕對話方塊,切換到〔取代〕索引頁籤。

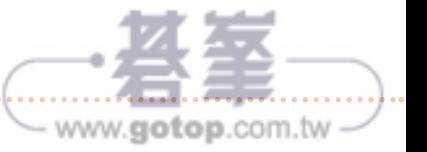

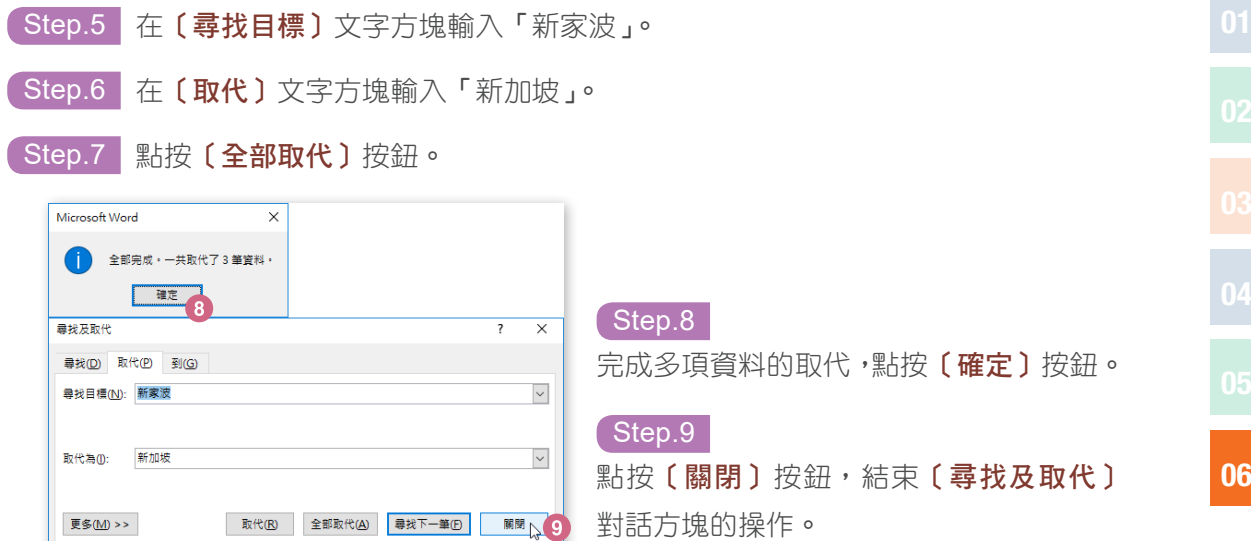

#### 工作 4

新增一個「綵帶:向下傾斜」圖案並在其中輸入文字 " 邁向亞洲頂尖霸主從 2018 開始 !" ,再 讓此圖案對齊在頁面正下方。

# 解題:

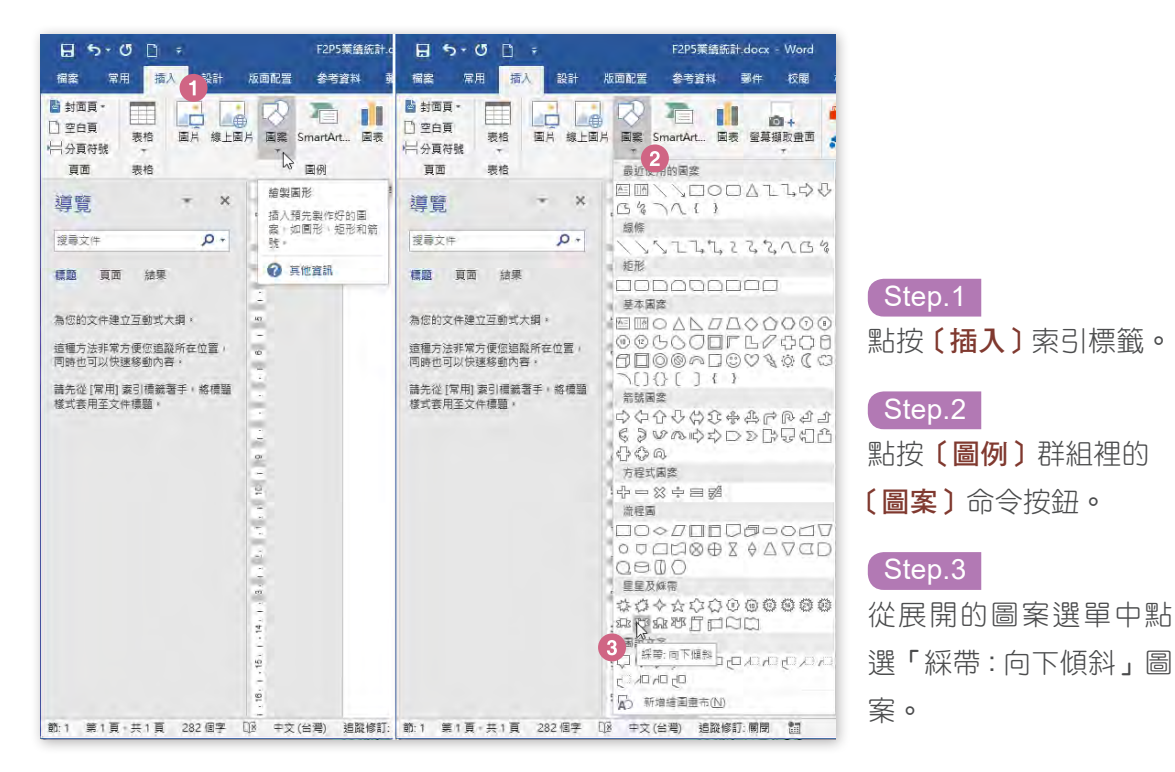

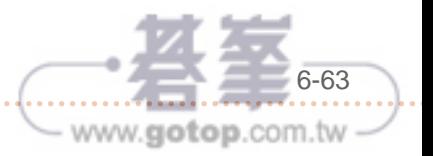

06

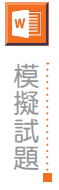

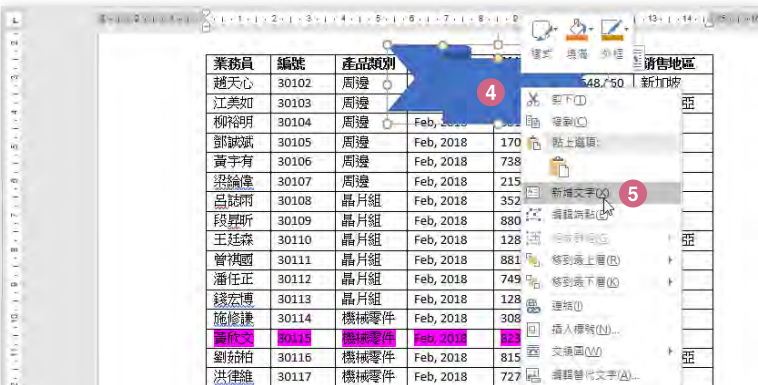

Step.4 在頁面上點按或拖曳繪製「綵帶 : 向下傾斜」圖案,然後,以滑鼠右鍵點按此圖案。

Step.5 從展開的快顯功能表中點選〔新**增文字〕**功能選項。

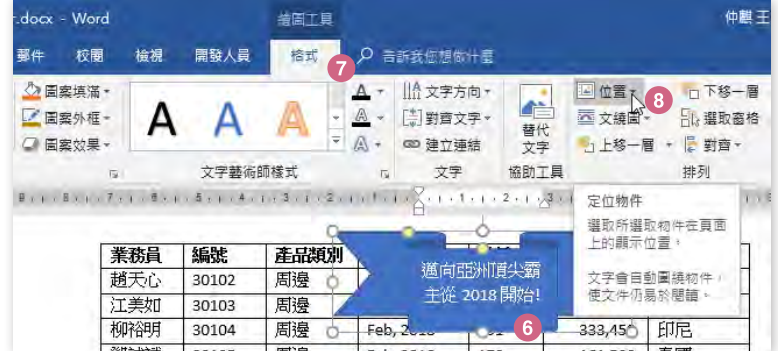

Step.6 在圖案裡輸入文字「邁向亞洲頂尖霸主從 2018 開始 !」。

Step.7 點按〔繪圖工具〕底下的〔格式〕索引標籤。

Step.8 點按〔排列〕群組裡的〔位置〕命令按鈕。

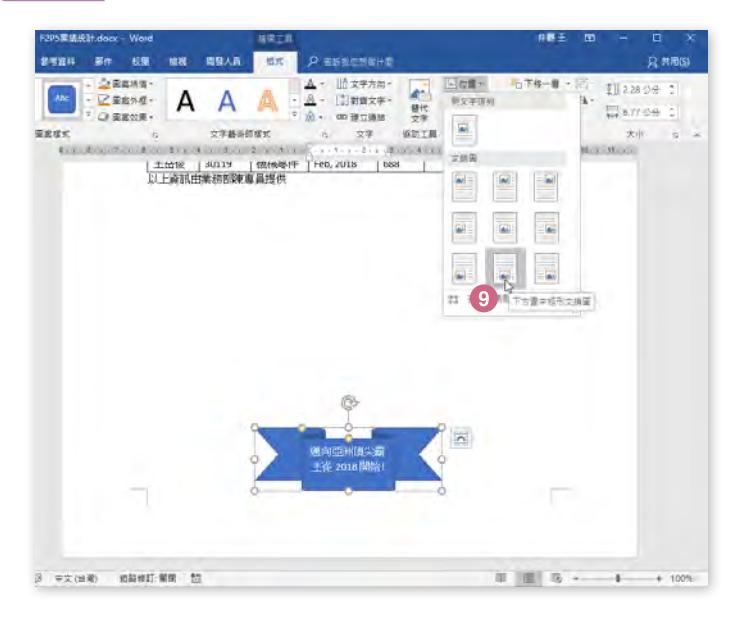

Step.9 再從展開的功能選單中點選 〔下方置中矩形文繞圖〕功能 選項。

www.gotop.com.tw

專案 6 01

### 專案說明:

專案經理正在準備一份關於資源調整的演講,您正被要求針對這份演講所需的文件進行編輯、 排版與封面的製作。

請開啟〔F2P6 調整資源 .docx〕進行以下五項工作。

# 工作 1

使用 (到) 功能, 直接跳到第 6 個標題, 並刪除其下方的第 1 個段落文字。

#### 解題:

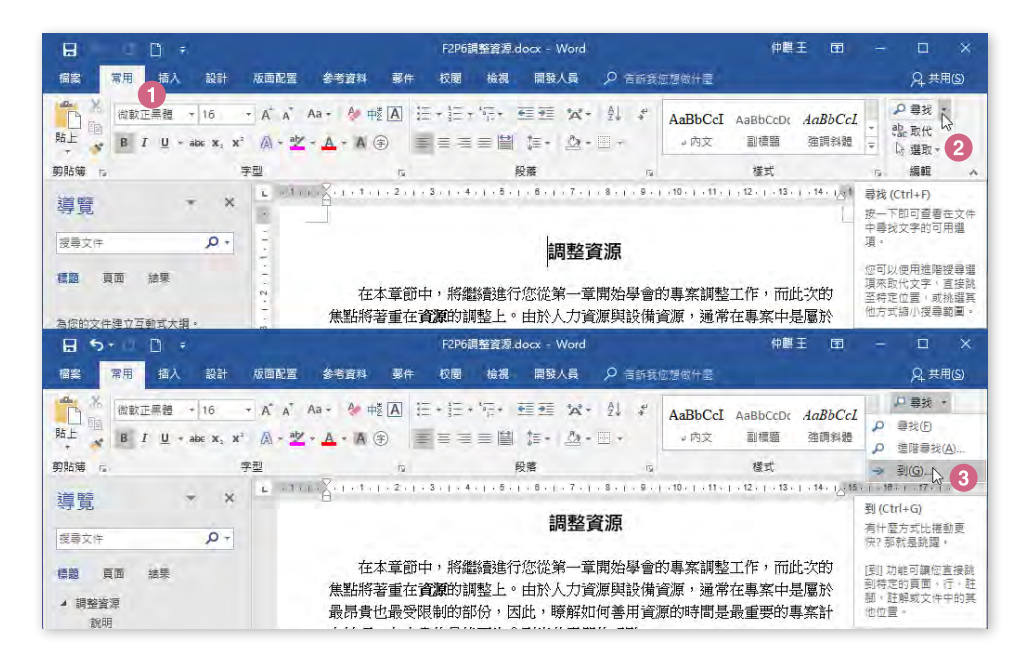

- Step.1 點按〔常用〕索引標籤。
- Step.2 點按〔編輯〕群組裡的〔尋找〕命令按鈕旁的小三角形按鈕。
- Step.3 從展開的功能選單中點選〔到〕功能選項。

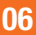

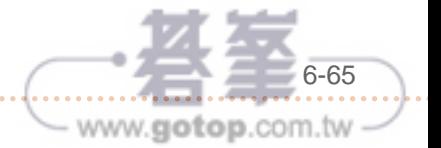

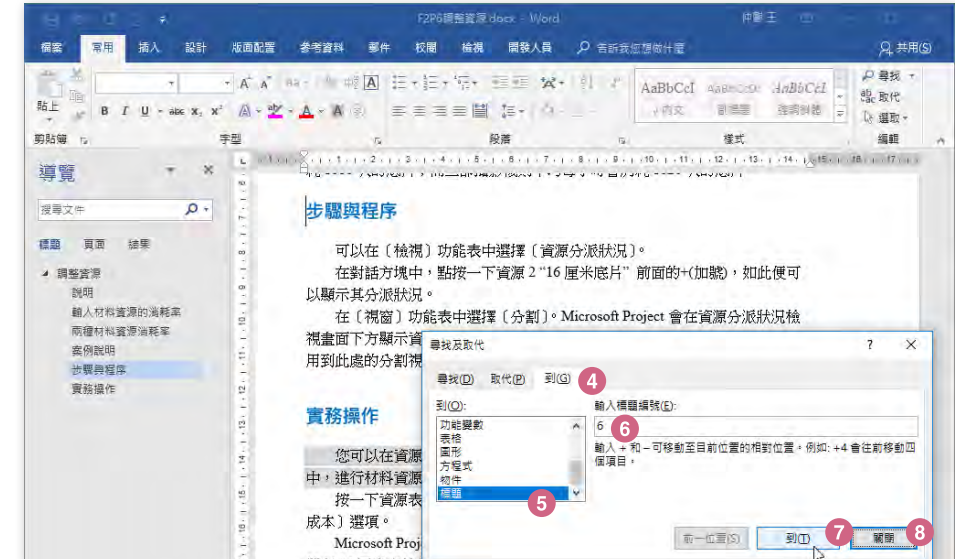

Step.4 開啟〔尋找及取代〕對話方塊並自動切換至〔到〕索引頁籤。

- Step.5 點選〔標題〕。
- Step.6 輸入「6」。

W

模擬試題

- Step.7 點按〔到〕按鈕。
- Step.8 點按〔關閉〕按鈕。

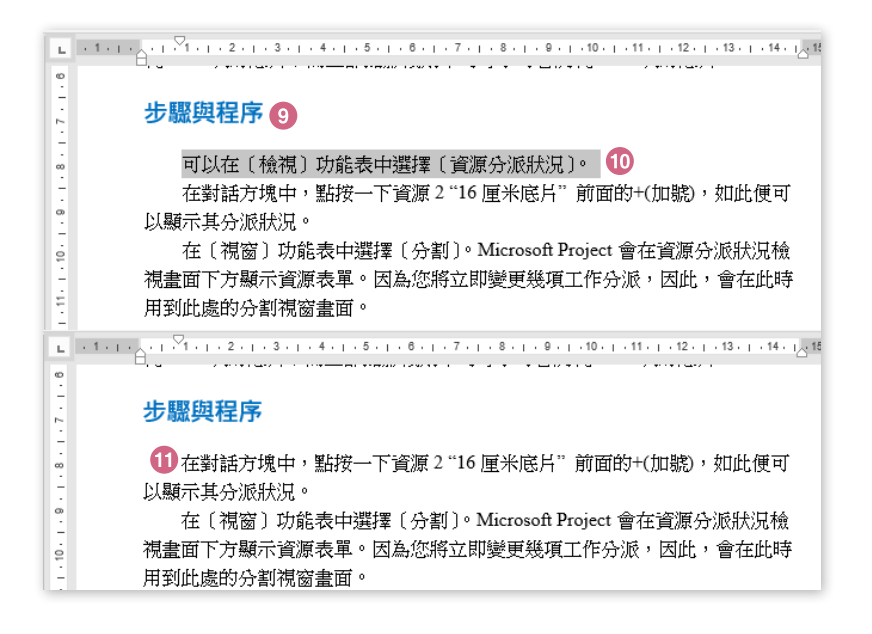

Step.9 畫面立即切換到文件裡的第六個標題處。

Step.10 選取標題底下的第一段文字。

Step.11 按下鍵盤上的 Delete 按鍵,將選取的文字刪除。

# 工作 2 01

將 "審慎資料來源 "開始的縮排清單,套用項目符號。

## 解題:

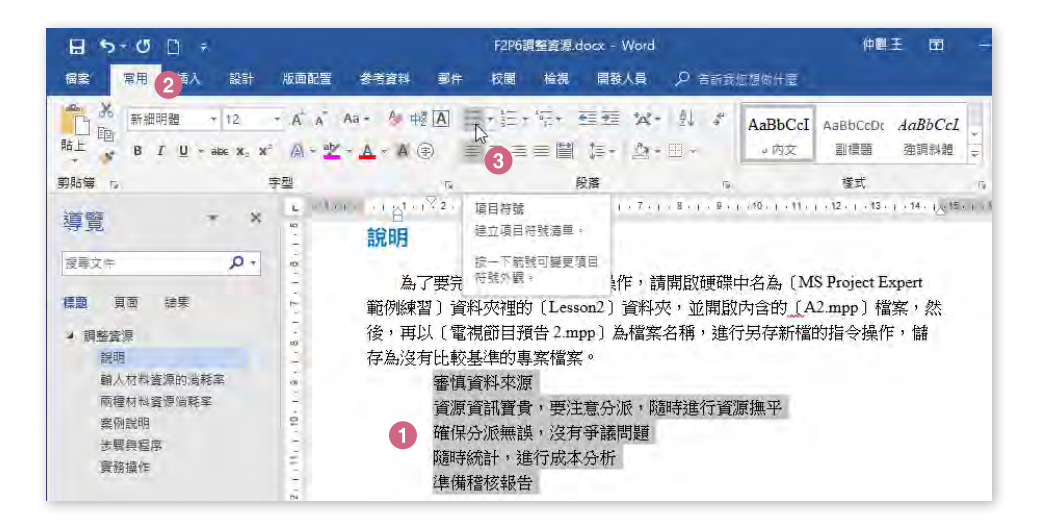

- Step.1 選取 " 審慎資料來源 " 開始的縮排清單文字。
- Step.2 點按〔常用〕索引標籤。

Step.3 點按〔段落〕群組裡〔項目符號〕命令按鈕。

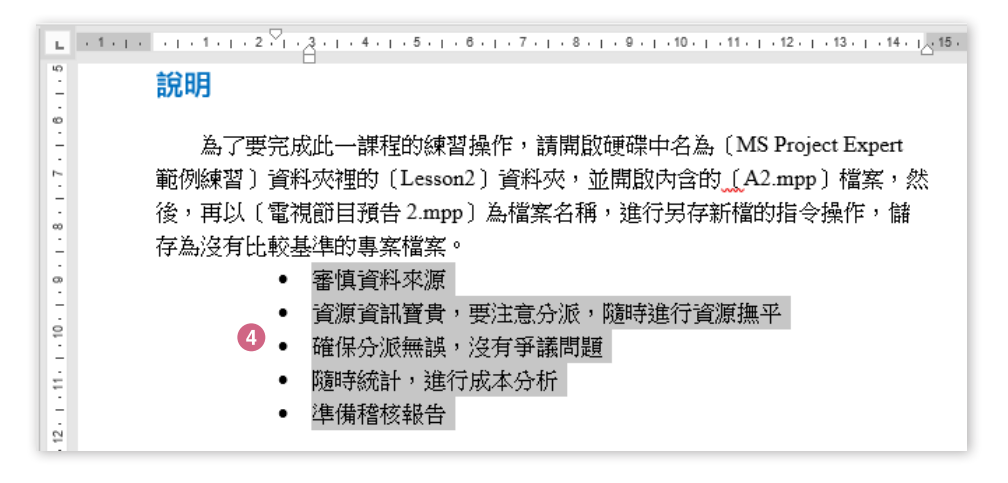

Step.4 完成項目符號的套用。

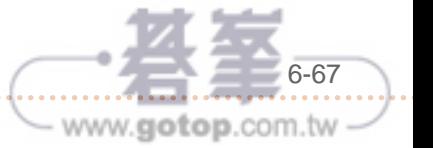

06

# 模<br>擬試<br><br>題<br><br><br><br><br><br><br><br><br><br><br><br><br><br><br><br><br><br><br><br><br><br><br><br><br><br><br><br><br>

新增「鏤空花紋」封面頁,然後,刪除預留位置"(公司地址)"控制項。

# 解題:

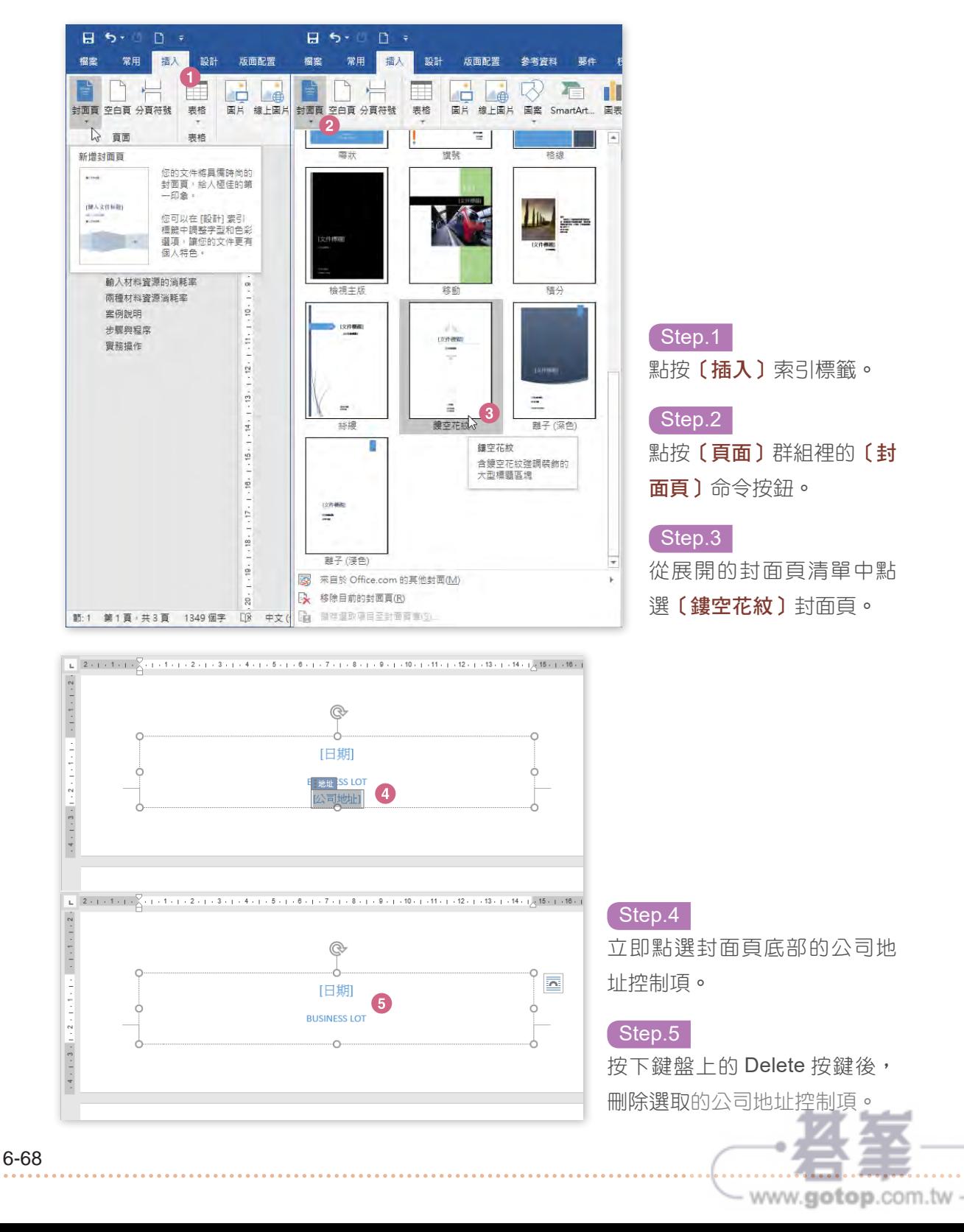

在分節符號之後,將紙張方向改為「橫向」。

# 解題:

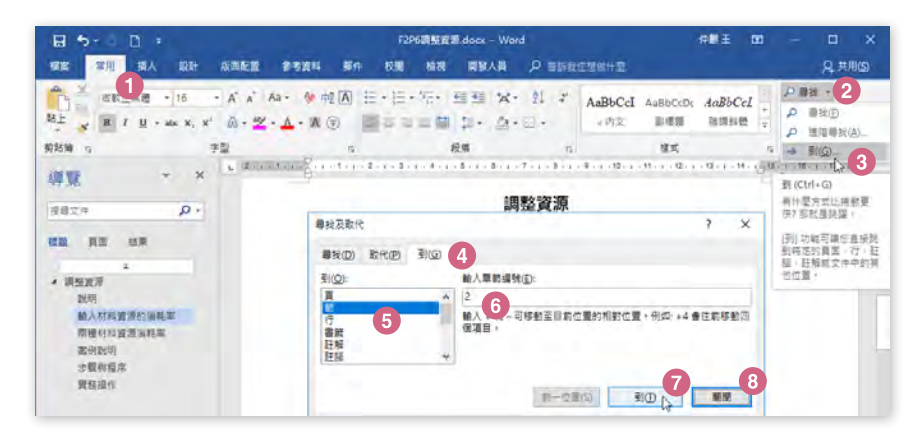

- Step.1 點按 (常用) 索引標籤。
- Step.2 點按〔編輯〕群組裡的〔尋找〕命令按鈕旁的小三角形按鈕。
- <sup>(</sup>Step.3 松展開的功能選單中點選**〔到〕**功能選項。
- $\delta$  Step.4 開啟 〔尋找及取代〕對話方塊並自動切換至〔到〕索引頁籤。
- Step.5 點選〔節〕。
- Step.6 輸入「2」。
- Step.7 點按〔到〕按鈕。
- Step.8 點按〔關閉〕按鈕。

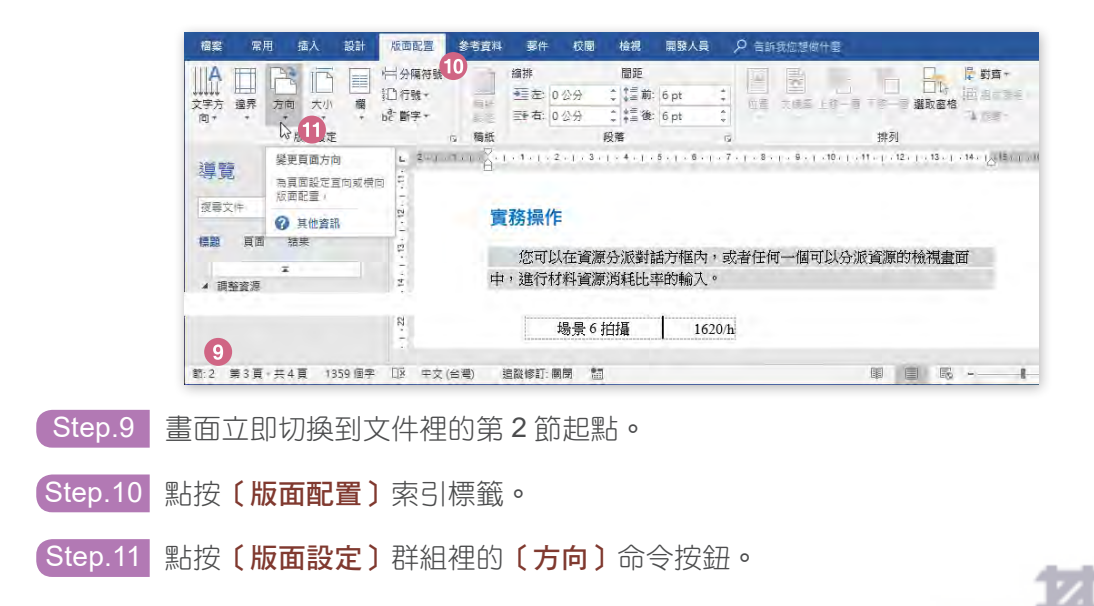

04

6-69

www.gotop.com.tw

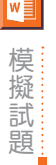

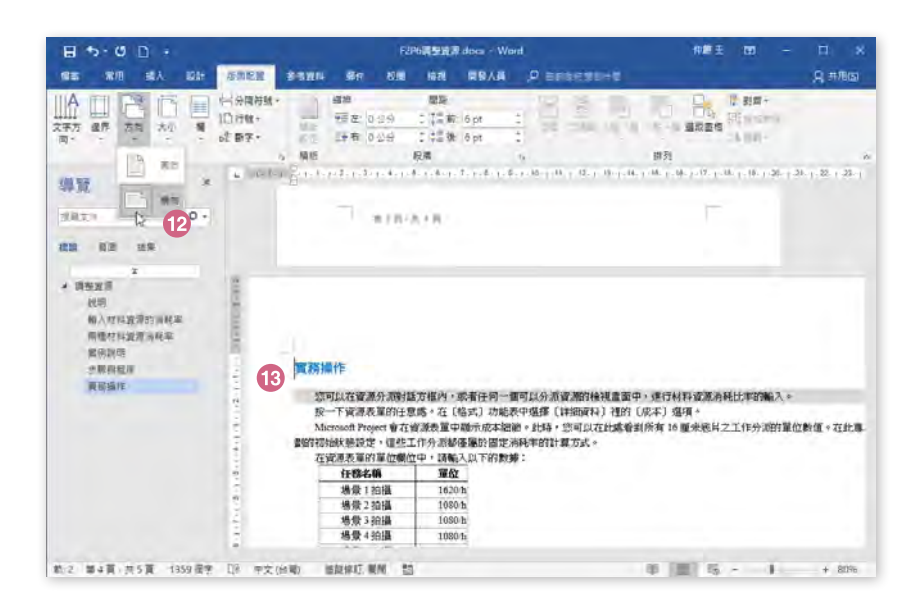

- Step.12 從展開的功能選單中點選〔橫向〕。
- Step.13 第 2 節的內文已經變成橫向紙張的版面了。

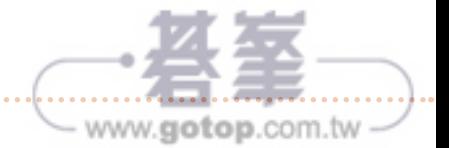